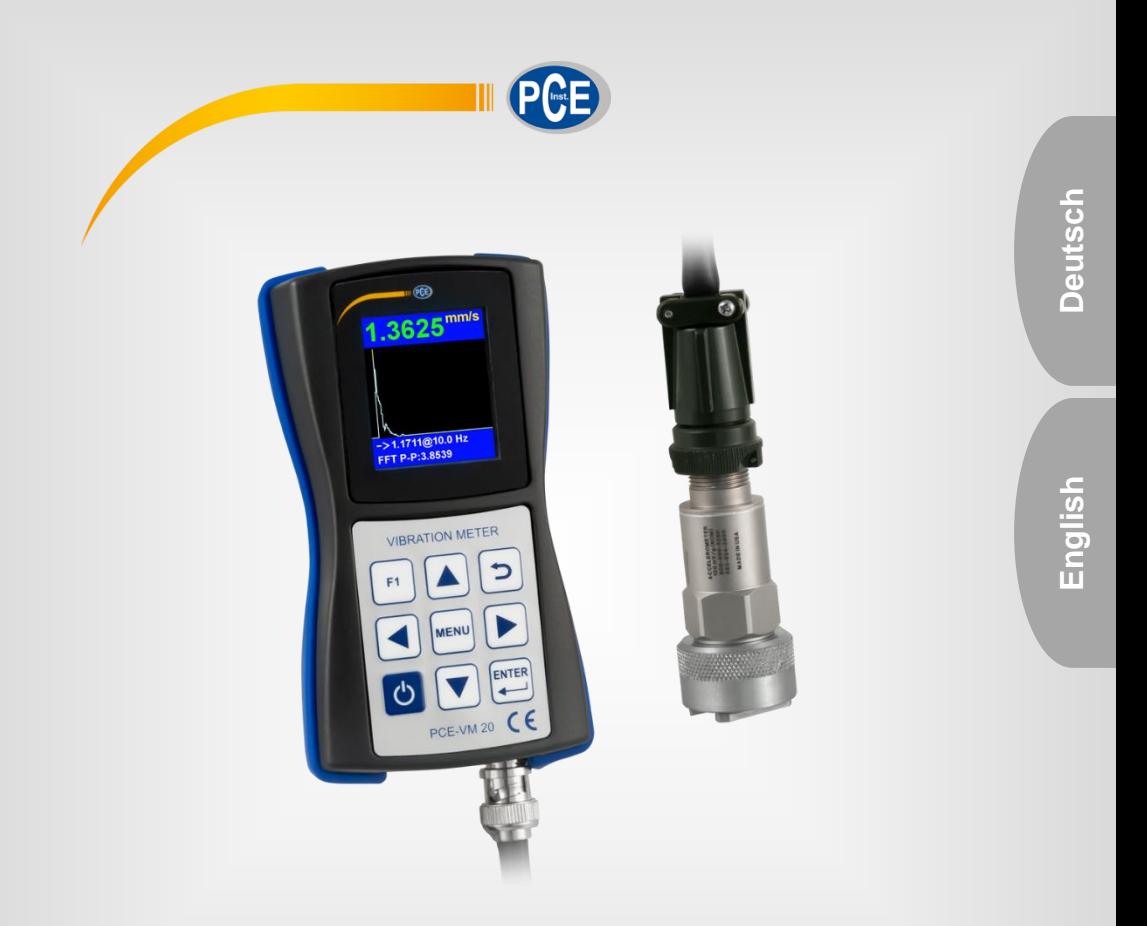

# Bedienungsanleitung User Manual

PCE-VM 20 Beschleunigungsmesser | Accelerometer

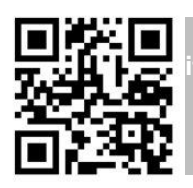

**User manuals in various languages (français, italiano, español, português, nederlands, türk, polski, русский,** 中文**) can be found by using our**

**product search on: www.pce-instruments.com**

Letzte Änderung / last change: 8 July 2019 v1.0

# English<br>Contents

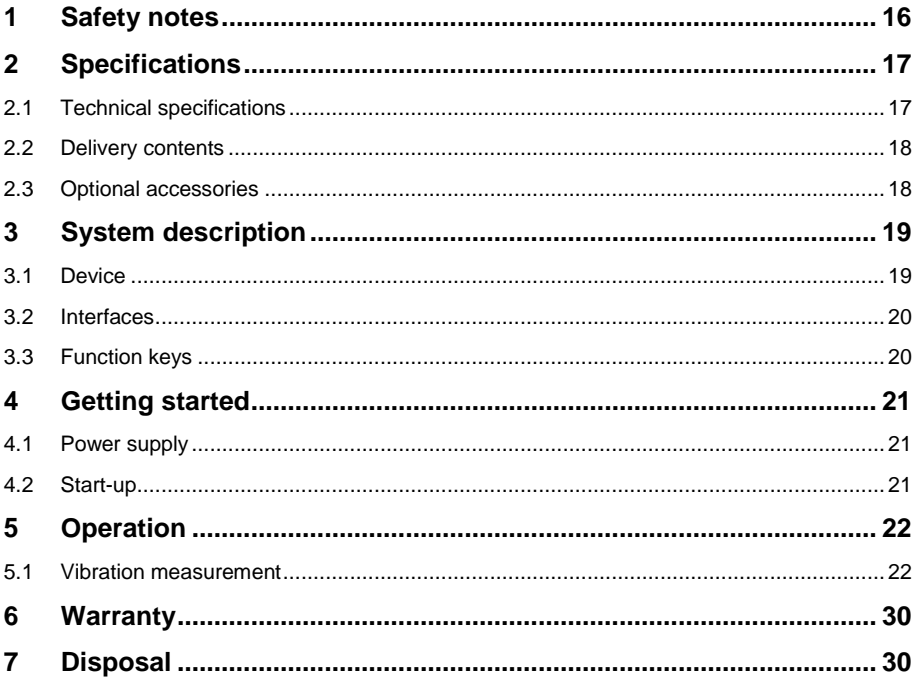

PCE

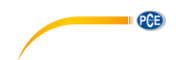

### <span id="page-2-0"></span>**1 Safety notes**

Please read this manual carefully and completely before you use the device for the first time. The device may only be used by qualified personnel and repaired by PCE Instruments personnel. Damage or injuries caused by non-observance of the manual are excluded from our liability and not covered by our warranty.

- The device must only be used as described in this instruction manual. If used otherwise, this can cause dangerous situations for the user and damage to the meter.
- The instrument may only be used if the environmental conditions (temperature, relative humidity, ...) are within the ranges stated in the technical specifications. Do not expose the device to extreme temperatures, direct sunlight, extreme humidity or moisture.
- Do not expose the device to shocks or strong vibrations.
- Do not expose the meter to magnetic fields, corrosive media or dust.
- The case should only be opened by qualified PCE Instruments personnel.
- Never use the instrument when your hands are wet.
- You must not make any technical changes to the device.
- The appliance should only be cleaned with a damp cloth. Use only pH-neutral cleaner, no abrasives or solvents.
- The device must only be used with accessories from PCE Instruments or equivalent.
- Before each use, inspect the case for visible damage. If any damage is visible, do not use the device.
- Do not use the instrument in explosive atmospheres.
- The measurement range as stated in the specifications must not be exceeded under any circumstances.
- Non-observance of the safety notes can cause damage to the device and injuries to the user.
- Do not place the sensor on surfaces which are subject to high voltages to avoid injuries.
- Keep the sensor cable away from rotating objects.

We do not assume liability for printing errors or any other mistakes in this manual.

We expressly point to our general guarantee terms which can be found in our general terms of business.

If you have any questions please contact PCE Instruments. The contact details can be found at the end of this manual.

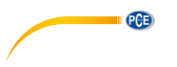

## <span id="page-3-0"></span>**2 Specifications**

### <span id="page-3-1"></span>**2.1 Technical specifications**

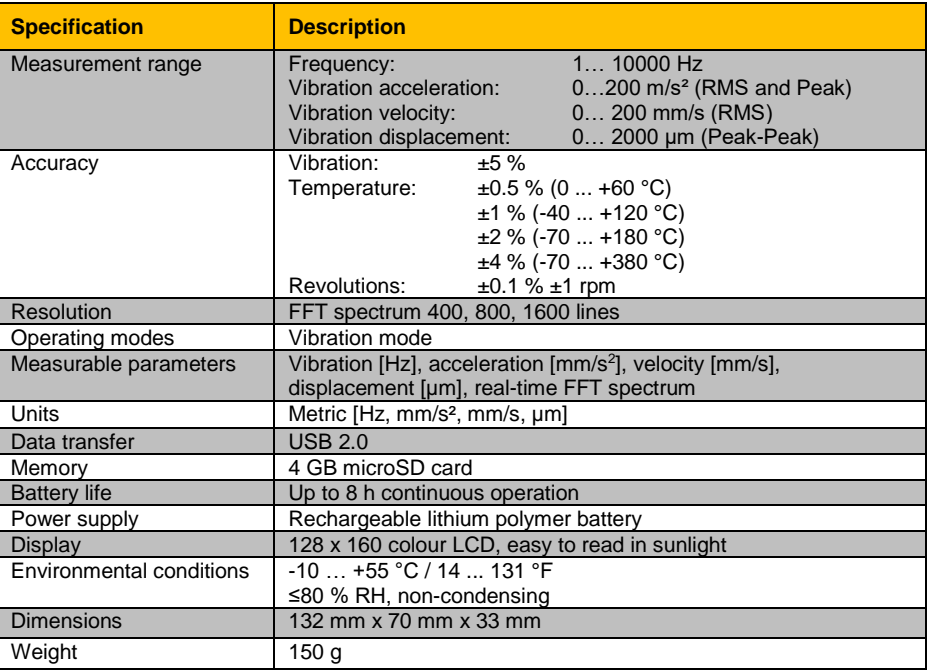

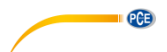

#### **Specifications of the sensor**

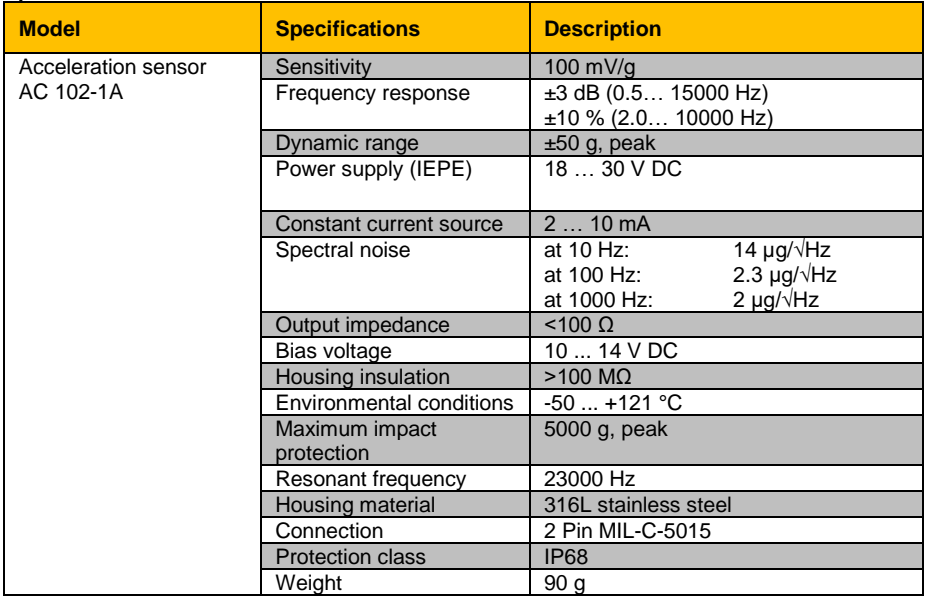

#### <span id="page-4-0"></span>**2.2 Delivery contents**

- 1 x vibration meter PCE-VM 20
- 1 x magnetic acceleration sensor with cable (1.8 m / 5.9 ft)
- 1 x USB cable with charger (100… 240 V AC)
- 1 x PC software
- 1 x user manual

#### <span id="page-4-1"></span>**2.3 Optional accessories**

REFB reflecting tape

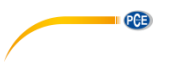

### <span id="page-5-0"></span>**3 System description**

The PCE-VM 20 is a compact meter for vibration analysis that measures all vibration parameters (acceleration, velocity, displacement, frequency, amplitude). Via Fast Fourier Transformation (FFT), machine vibration is directly analysed and represented graphically. The graphical representation can be adapted to the respective vibration mode. In line with the standard ISO 10816, the readings are also evaluated and classified by colours. For machine monitoring, the meter has a route mode for route-based data acquisition and the collected data can be organised via the computer software.

#### <span id="page-5-1"></span>**3.1 Device**

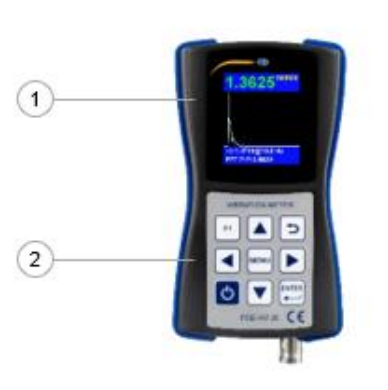

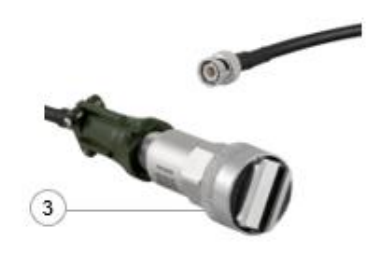

- 1. TFT LCD colour display
- 2. Membrane keypad
- 3. Magnetic acceleration sensor

<span id="page-6-0"></span>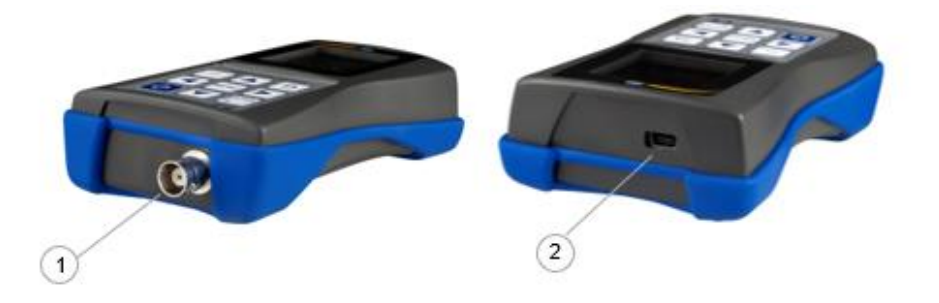

- 1. Connection socket (2-pin MIL-C-5015) for magnetic acceleration sensor
- 2. USB 2.0 port

### <span id="page-6-1"></span>**3.3 Function keys**

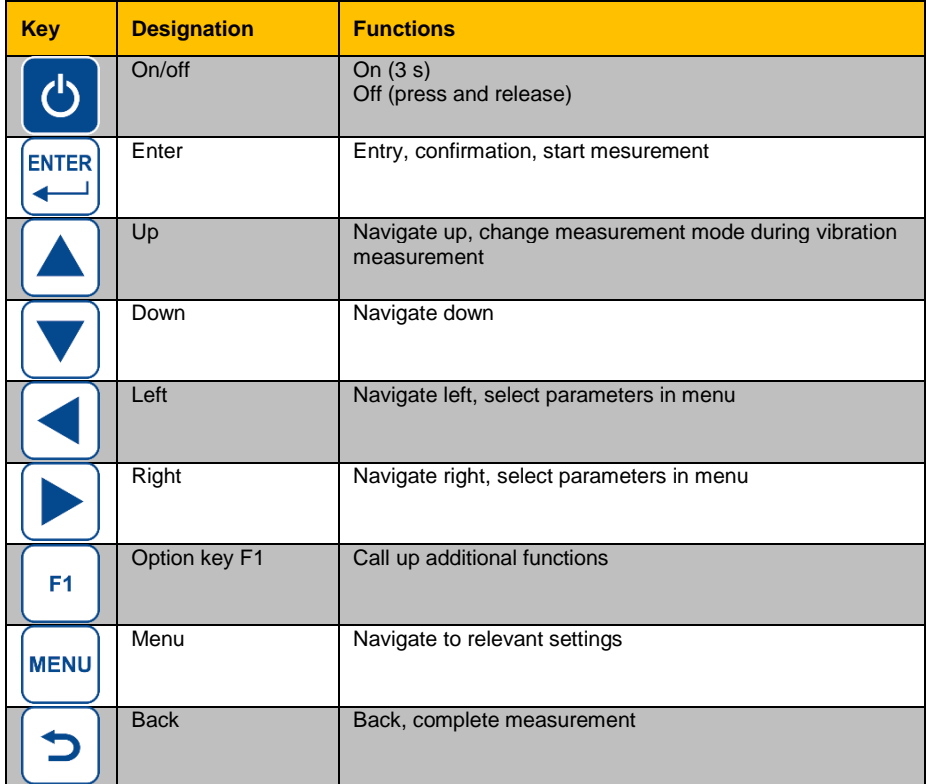

**PGE** 

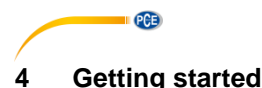

#### <span id="page-7-1"></span><span id="page-7-0"></span>**4.1 Power supply**

The meter is powered by a rechargeable lithium polymer battery. For charging, connect the meter to the power supply via the USB cable. If the meter is turned off and the connection is correct, a red LED will glow during charging.

#### <span id="page-7-2"></span>**4.2 Start-up**

To start the device, press and hold  $\bullet$  for approx. 3 seconds, until the green LED below the PCE logo starts glowing. The main menu will be shown as start screen. Make the following settings first. To do so, go to "Settings" by pressing the navigation key  $\blacktriangledown$  and confirm with Enter  $\blacktriangledown$ .

#### **4.2.1 Date and time**

In the sub-menu "Settings", use the **AV** keys to go to "Date/Time" and confirm with Enter  $\mathbb{E}$ . Press F1 and select the month and year with the  $\blacktriangle$  **V** keys. Then release F1  $\Box$  and select the day. Confirm with Enter  $\mathbb{E}$  to get to the time setting.

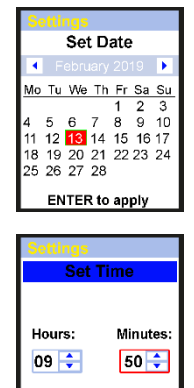

**ENTER to apply** 

Set the minutes by using the navigation keys  $\blacktriangle$   $\blacktriangledown$ . Press the Menu key to go to "Hours". When this field has been selected, it will be bordered in red. Set the hours with the navigation keys  $\blacktriangle$   $\blacktriangledown$ . Confirm your entry by pressing Enter ...

#### **4.2.2 Sensors**

The sensor setting is only relevant for vibration measurement. In the sub-menu "Settings", use the keys  $A \times B$  to go to "Sensors" and confirm with Enter  $\mathbb{R}$ . Use the  $A \times B$  keys to set the sensor used for vibration measurement. You can choose either the IEPE sensor (Sensor1) or a sensor with charge output (Sensor2). Navigate to further settings with the Menu key  $\frac{|\text{true}|}{|\text{true}|}$ . "Type", "S.N" and "Sens." can be changed via the keys  $\Delta \nabla$  and the respective digit of the value can be selected via

the navigation keys  $\boxed{\blacktriangle[\blacktriangledown]}$ . Under "Units", the unit for the respective sensor can be set to  $mV/a$  or  $mV/g$  or  $pC/ms^2$ . **The IEPE sensor is pre-selected.**

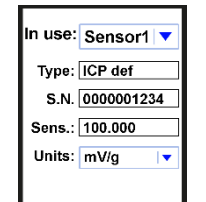

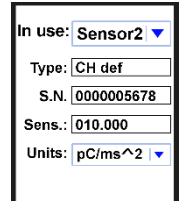

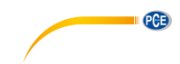

#### **4.2.3 Unit**

The "Units" setting is "metric" and cannot be changed.

#### **4.2.4 Automatische Power Off**

In the sub-menu "Settings", navigate to "Auto OFF" by using the **AV** keys and confirm with Enter . Set the desired power off time with the  $\left[\blacktriangle\right]\blacktriangledown$  keys and confirm your entry with  $\left[\triangleright\right]$ .

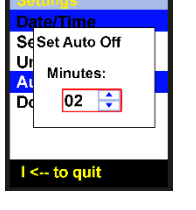

#### **4.2.5 Doc Fields…**

The setting "Doc Fields" is not available.

### <span id="page-8-1"></span><span id="page-8-0"></span>**5 Operation**

#### **5.1 Vibration measurement**

Connect the acceleration sensor AC 102-1A to connection socket 1 of the meter. In the main menu, select "Vibrometer" by using the  $\blacktriangle \blacktriangledown$  keys and confirm your selection with Enter  $\mathbb{E}$ .

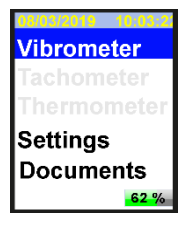

#### **Selection**

Now select one out of four measuring modes. To do so, navigate up and down with the  $\Delta\mathbf{v}$  keys to highlight the desired mode. If you wish to previously change the settings for the selected parameter, press the Menu key  $\sqrt{\frac{m}{m}}$  (See [5.1.1\)](#page-10-0). If you do not wish to change the setting, directly press Enter **the student contract contract** mode.

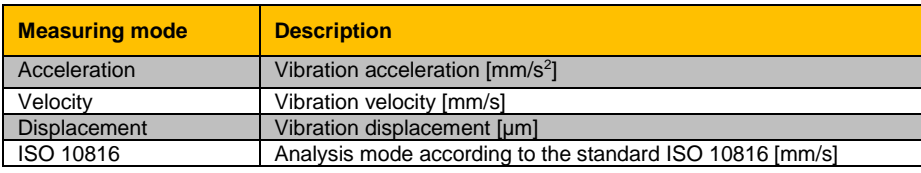

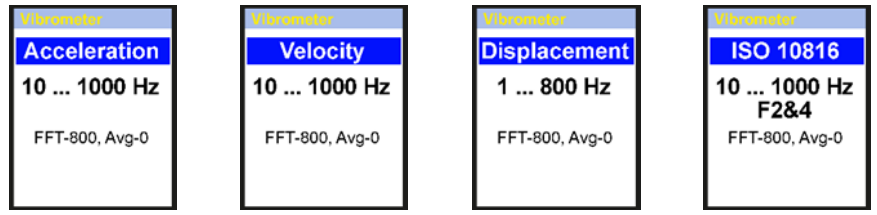

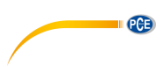

In ISO 10816 analysis mode, readings are compared to the following chart according to the standard ISO 10816. As shown in the following images, in ISO 10816 mode the meter will show the current RMS value in the colour it has in the ISO 10816 chart.

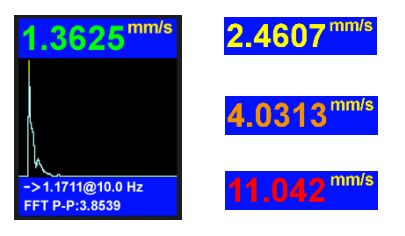

#### **Machine vibration (DIN ISO 10816)**

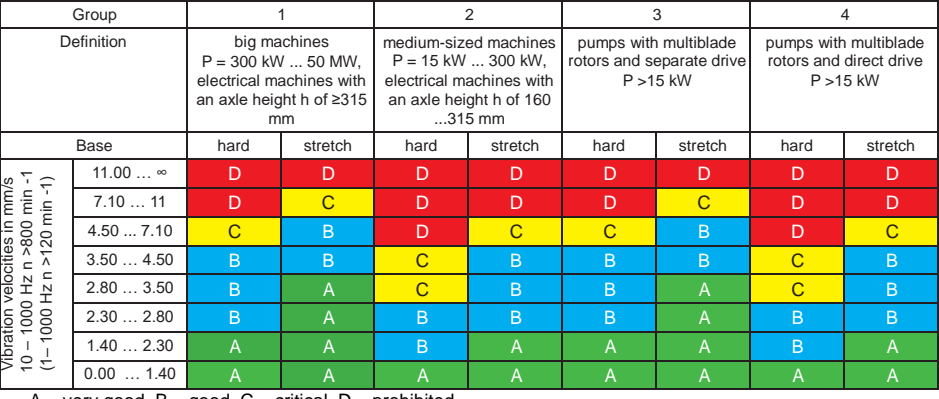

A – very good, B – good, C – critical, D – prohibited

Vibration velocity measurements should be made in three axis directions (X, Y and Z axis), vertical to the surface of the machine housing.

### **5.1.1 Setting the measuring mode**

**Function Description Values**

<span id="page-10-0"></span>When you see the desired measuring mode on the screen, press the Menu key  $\frac{r}{r}$  to enter the sub-menu. Navigate to the settings you wish to make by using the  $\blacksquare$  keys and change the values with the  $\blacksquare$  keys. Then press the Back key  $\boxed{=}$  to go back to measurement mode selection.

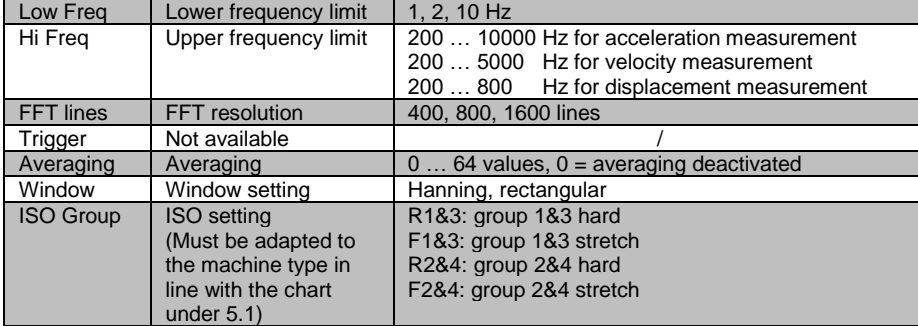

#### **5.1.2 Measurement**

If you have not yet selected a measuring mode, start with chapter [5.1](#page-8-1) [Vibration measurement.](#page-8-1) Otherwise confirm your selected measurement mode by pressing Enter ... The measurement will be started. In the following image, you can see FFT mode. The display will look the same in any measurement mode. Only the parameters are different.

- 1. FFT graphic
- 2. FFT mode
- 3. Peak-Peak value
- 4. Max. amplitude and frequency of FFT
- 5. Unit of measuring mode
- 6. Current RMS value

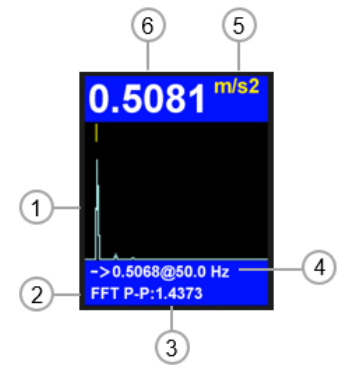

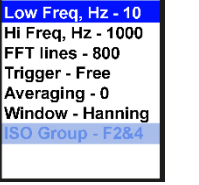

PCE

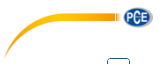

Via the F1  $\boxed{\phantom{i}}$  key, the chart of measured values can be displayed during the measurement. Via the navigation key  $\triangle$ , you can switch between FFT analysis and time signal. The time signal is shown in the following image.

- 1. Time signal graphic
- 2. Time signal
- 3. Peak-Peak value
- 4. Max. amplitude and consecutive sample number
- 5. Unit of measuring mode
- 6. Current RMS value

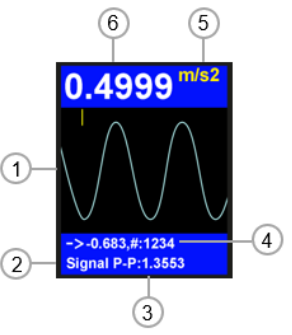

#### **5.1.3 Further measuring functions**

Press the Menu key **DESU** during the measurement to open further measuring functions. Go tot he settings you wish to make by using the **AV** keys and change the values with the **KD** keys. Then press the Back key  $\Box$  to continue the measurement.

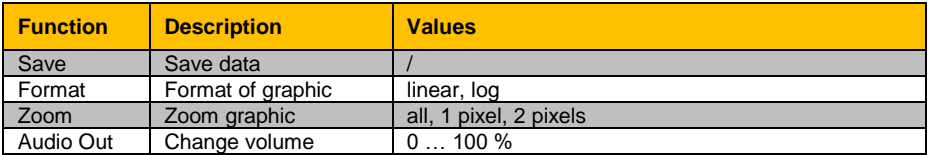

As described above, go to the menu for further measuring functions and select "Save". Confirm your selection by pressing Enter Save Format - linear Zoom - All Audio Out 0% The existing folders (\*\*folder name) and files (file name.fft) are displayed. 0954/190213-0954 If you wish to create a new folder, press  $F1$ . **Folder created!** The standard folder and file names consist of the date and time. The names can be changed in the PC software. Navigate to the target and \*\*190213\_0954 press the Menu key  $\leftarrow$  to save the measurement. \*\*TOP1 190213 05348s,fft 190213\_05348s,fft 190213 05459s.fft 190213\_05459s,fft 190213 095519s,fft 190213 095519f,fft

#### **5.1.4 Route measurement**

**Save data**

For machine monitoring, the meter has a route mode for route-based data acquisition and the collected data can be organised via the computer software. To do so, the PC software that comes with the meter must be installed and the meter must be connected to the PC.

### **5.1.4.1 Route creation**

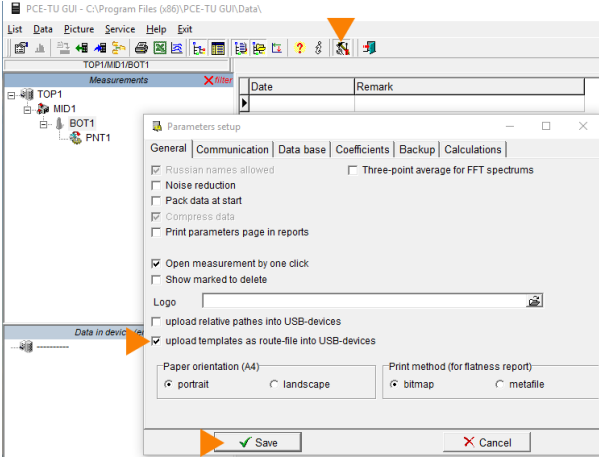

Enable the upload function for "templates".

**Written files:2** 

To do so, either click on the tool icon (highlighted) in the bar or access the function via "Service  $\rightarrow$  Setup".

Tick the box in front of "upload templates as route- file into USB-devices".

Confirm your entry by clicking on the "Save" button.

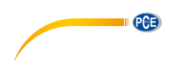

PCE-TU GUI - C:\Program Files (x86)\PCE-TU GUI\Data\

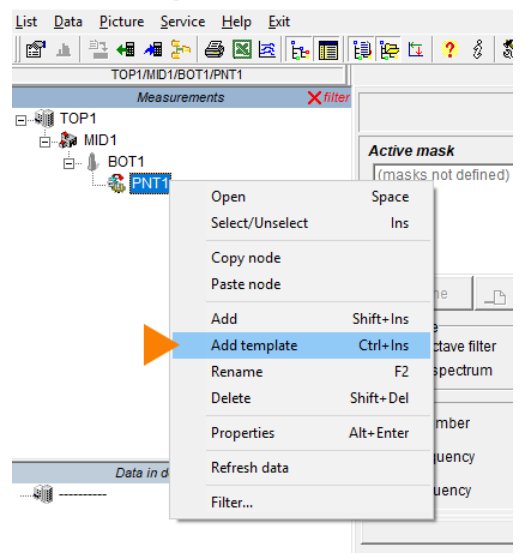

Use the same folder structure as in the image (Folder "TOP1" + three subfolders, folder name is irrelevant).

Right-click on the third subfolder "PNT1". Click on "Add template", as in the picture.

PCE-TU GUI - C:\Program Files (x86)\PCE-TU GUI\Data\

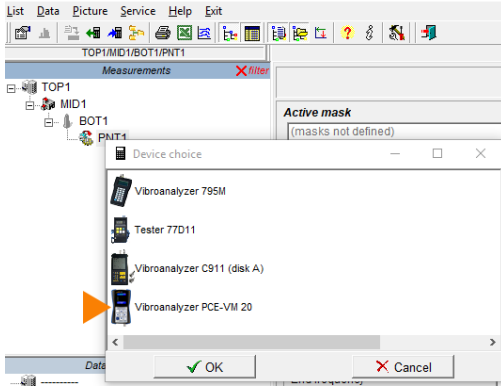

The "Device choice" window will open. Click on "PCE-VM 20" to select the device.

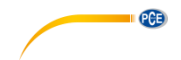

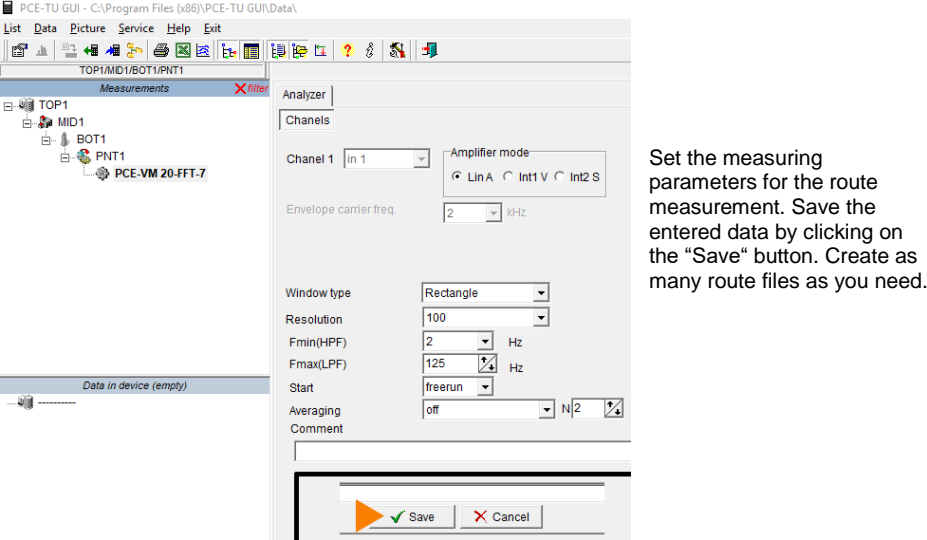

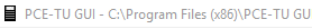

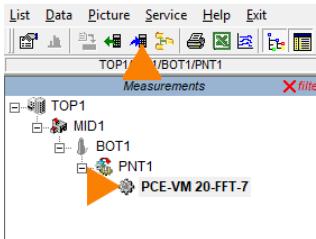

Select the created route files with you mouse and click on the icon "upload selected data to the device" which is highlighted in the menu. The files have now been transferred and saved to the meter.

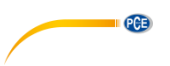

#### **5.1.4.2 How to make a route measurement**

Connect the acceleration sensor to connection socket 1 of the meter and attach the measuring head of the sensor to the measurement spot on the machine. In the main menu, use the navigation key  $\Box$  to go to "Documents" and confirm with Enter  $\mathbb{E}$ . Find the route file (routes.src) in "Documents" and confirm with Enter  $\frac{1}{2}$ . The file could be in a subfolder.

Select the route point with the  $\blacktriangle$  keys. As you can see from the images, the route points are numbered by "point …" in the upper left corner. Start the route measurement by pressing Enter . In route measurement mode, the readings are collected in line with the set parameters.

Wait until "100 %" is displayed on the screen. The file is saved to "Documents". To leave route measurement, press the Back key  $\Box$ .

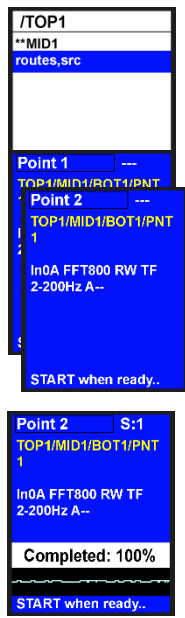

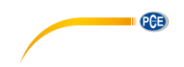

#### <span id="page-16-0"></span>**6 Warranty**

You can read our warranty terms in our General Business Terms which you can find here: [https://www.pce-instruments.com/english/terms.](https://www.pce-instruments.com/english/terms)

### <span id="page-16-1"></span>**7 Disposal**

For the disposal of batteries in the EU, the 2006/66/EC directive of the European Parliament applies. Due to the contained pollutants, batteries must not be disposed of as household waste. They must be given to collection points designed for that purpose.

In order to comply with the EU directive 2012/19/EU we take our devices back. We either re-use them or give them to a recycling company which disposes of the devices in line with law.

For countries outside the EU, batteries and devices should be disposed of in accordance with your local waste regulations.

If you have any questions, please contact PCE Instruments.

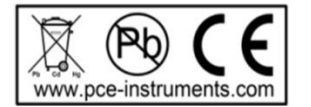

## **PCE Instruments contact information**

#### **Germany France Spain**

PCE Deutschland GmbH PCE Instruments France EURL PCE Ibérica S.L.

**PCB** 

#### **The Netherlands Chile Hong Kong**

# **United States of America Turkey China**<br>**PCE Americas Inc. PCE Teknik Cihazları Ltd.Sti. PCE (Be**

Im Langel 4 23, rue de Strasbourg Calle Mayor, 53 D-59872 Meschede 67250 Soultz-Sous-Forets 02500 Tobarra (Albacete) Deutschland **Expansion Expansion Expansion Expansion Expansion Expansion Expansion Expansion Expansion Expansion** Tel.: +49 (0) 2903 976 99 0 Téléphone: +33 (0) 972 3537 17 Tel. : +34 967 543 548 Fax: +49 (0) 2903 976 99 29 Numéro de fax: +33 (0) 972 3537 18 Fax: +34 967 543 542 info@pce-instruments.com info@pce-france.fr info@pce-iberica.es www.pce-instruments.com/deutsch www.pce-instruments.com/french www.pce-instruments.com/espanol

#### **Germany United Kingdom Italy**

Produktions- und **PCE Instruments UK Ltd** PCE Italia s.r.l. Entwicklungsgesellschaft mbH Units 11 Southpoint Business Park Via Pesciatina 878 / B-Interno 6 Im Langel 26 Ensign Way, Southampton 55010 Loc. Gragnano D-59872 Meschede Hampshire Capannori (Lucca) Deutschland **Deutschland** United Kingdom, SO31 4RF Italia Tel.: +49 (0) 2903 976 99 471 Tel: +44 (0) 2380 98703 0 Telefono: +39 0583 975 114 Fax: +49 (0) 2903 976 99 9971 Fax: +44 (0) 2380 98703 9 Fax: +39 0583 974 824 info@pce-instruments.com info@industrial-needs.com info@pce-italia.it www.pce-instruments.com/deutsch www.pce-instruments.com/english www.pce-instruments.com/italiano

PCE Brookhuis B.V. PCE Instruments Chile S.A. PCE Instruments HK Ltd. Institutenweg 15 RUT: 76.154.057-2 Unit J, 21/F., COS Centre 7521 PH Enschede Calle Santos Dumont N° 738, Local 4 56 Tsun Yip Street Nederland Comuna de Recoleta, Santiago Kwun Tong Telefoon: +31 (0)53 737 01 92 Tel. : +56 2 24053238 Kowloon, Hong Kong Fax: +31 53 430 36 46 Fax: +56 2 2873 3777 Tel: +852-301-84912 info@pcebenelux.nl info@pce-instruments.cl jyi@pce-instruments.com www.pce-instruments.com/dutch www.pce-instruments.com/chile www.pce-instruments.cn

711 Commerce Way suite 8 Halkalı Merkez Mah. 1519 Room, 6 Building Jupiter / Palm Beach Pehlivan Sok. No.6/C Zhong Ang Times Plaza Türkiye 102300 Beijing<br>Tel: 0212 471 11 47 China Tel: +1 (561) 320-9162 Tel: 0212 471 11 47 China Fax: +1 (561) 320-9176 Faks: 0212 705 53 93 Tel: +86 (10) 8893 9660 info@pce-americas.com info@pce-cihazlari.com.tr info@pce-instruments.cn www.pce-instruments.com/us www.pce-instruments.com/turkish www.pce-instruments.cn

PCE Americas Inc. PCE Teknik Cihazları Ltd.Şti. PCE (Beijing) Technology Co., Limited 33458 FL 34303 Küçükçekmece - İstanbul No. 9 Mentougou Road, Tou Gou District<br>1936 - Türkiye Türkiye - Türkiye - Türkiye - 102300 Beijing

### © PCE Instruments

**User manuals in various languages (français, italiano, español, português, nederlands, türk, polski, русский,** 中文**) can be found by using our product search on: www.pce-instruments.com**

**Specifications are subject to change without notice.**

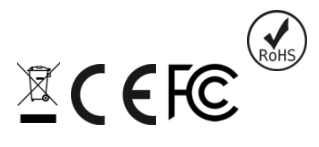